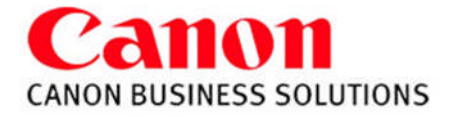

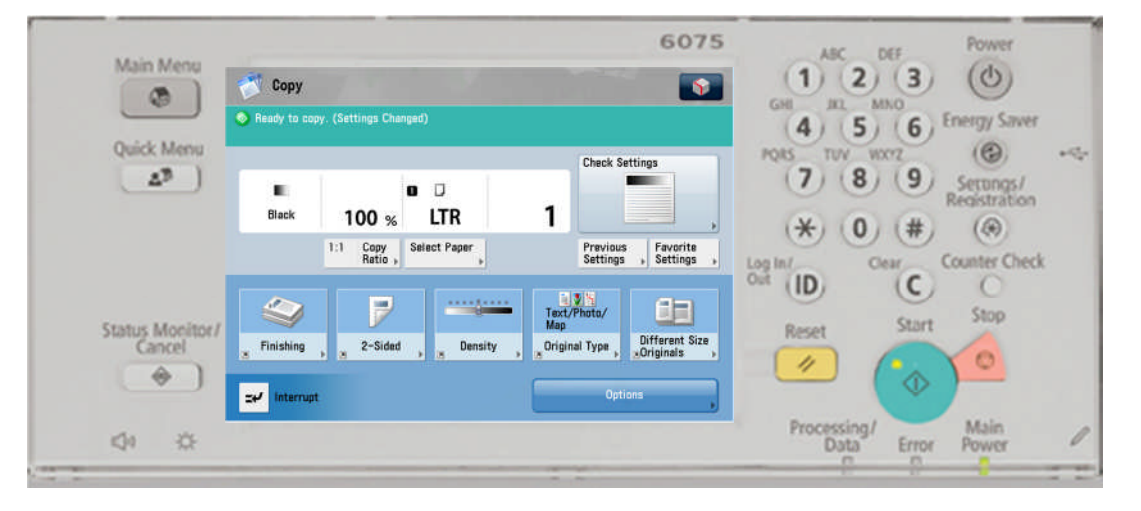

### **MAIN MENU:**

A screen which contains links to all available functions

**QUICK MENU:** A customized screen with links to most commonly used features

#### **TO COPY**

Press **COPY** Button Place Originals in Feeder or on the Glass Press **START** (green key)

#### **REDUCING AND ENLARGING**

Press **COPY RATIO** Press desired preset or enter desired % using the keypad or +/- keys (25% - 400%) Press **Done**

### **PAPER SELECTION**

making multiple copies

**COPY SAMPLE**

Press **SELECT PAPER** And choose desired Paper Drawer

Press in order to proof one copy set before

**INTERRUPT** Interrupts current job to make priority copies

**CHECK SETTING:** Press **CHECK SETTING** to review or change the current settings Press **OK**

## **MULTI-PURPOSE TRAY**

Insert paper into the Multi-Purpose Tray Select the paper **size** Press **Next** , Select paper **type** Press **OK,** Press **Done**

**PREVIOUS SETTING:** Can recall up to three previously used settings

### **STATUS MONITOR/CANCEL:**

Allows user to check the status of a job or the device.

#### **TO CANCEL A COPY JOB:**

Select the Orange Stop Button Choose STOP or Resume Copying

#### **TO RESET**

Press **RESET** to return the copier to the standard mode settings

**B&W Copy Guide**

**ADVANCE** 

imageRUNNER

#### **DENSITY**

Press **DENSITY LIGHTER** Press **I** to lighten copies **DARKER** Press **I** to darken copies Select **Background Density** to remove background color

#### **ORIGINAL TYPE**

Press **ORIGINAL TYPE** Specify if document is: Text/Photo/Map, Photo Printout, Printed Image OR Text to increase copy quality

#### **FAVORITE SETTINGS:**

**To Register:** Select features you would like to store Press **FAVORITE SETTINGS** Select a **location (M1-M9)** Press **REGISTER** and **YES** to save Press **RENAME,** enter name Press **OK, OK** and **YES**

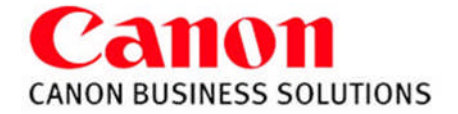

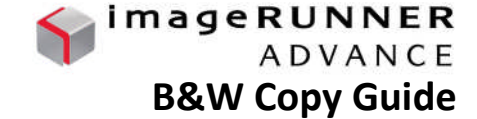

**BOOK►2 PAGES -** Copies facing pages in a book onto 2 separate sheets of paper

Place book on glass with the seam lined up on the LTR line In the center of the glass Press **OPTIONS** Press **BOOK►2 PAGES**

## **TWO-SIDED**

#### **ONE-SIDED ►TWO-SIDED**

Press TWO SIDED Select **I ►2 SIDED** Press **OK**

#### **BOOK ►TWO-SIDED**

Press TWO SIDED Select **BOOK ►2-SIDED** Press **NEXT** Choose Left & Right **OR** Original Book Press **OK**

### **TWO-SIDED ►TWO-SIDED**

Press TWO SIDED Select **2 ►2 SIDED** Press **OK**

#### **TWO SIDED ►ONE-SIDED**

Press TWO SIDED Select **2 ►I SIDED** Press **OK**

#### **FINISHING**:

### **TO COLLATE**

Select **COLLATE** (Page order) 1,2,3,1,2,3 Press **OK**

### **TO GROUP**

Press **GROUP** (Same pages) 1,1,2,2,3,3 Press **OK**

### **TO STAPLE**

Press **STAPLE** Select Staple position: Corner, Double or Saddle stitch *(not available on all models)* Press **OK**

**BOOKLET**

Repaginates originals so output, when folded in half, will read in correct page order.

Press **OPTIONS** Select **BOOKLET Select BOOKLET SCAN to repaginate originals OR Select DO NOT BOOKLET SCAN if the original is already in a booklet format** Press 2-sided original for double sided image Select the ORIGINAL SIZE Select the LAYOUT SIZE - 11x17, LGL, or LTR**R** For different stock cover, Press **ADD COVER** Select which sides, if any. to copy on the cover pg Select PAPER SIZE to choose paper source *(Saddle Stitch is an optional feature)* Select FOLD + SADDLE STICH or DO NOT FOLD Press **OK**

**JOB BUILD-** *allows you to scan originals in multiple batches from feeder or platen glass to copy them into one document*

Press **OPTIONS** Press **JOB BUILD** Press OK

**N ON 1 -** *reduces originals to fit on a page*

Press **OPTIONS** Press **N ON 1** Select **2 on 1, 4 on 1, 8 on 1,** Press 2-sided copy for double sided image Select size of original Select paper size of output Press **OK**

**DIFFERENT SIZES** - *Copies different size documents at the same time*

Press **OPTIONS** Press **DIFFFERENT SIZE ORIGINALS** Select **SAME** or **DIFFERENT WIDTH** Press **OK** *(Make sure the copier is in auto paper select mode)*

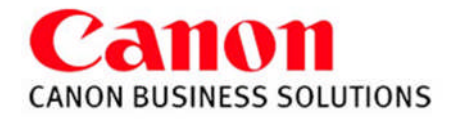

#### **FRONT COVER –**

*Adds Front and Back Covers* Press **OPTIONS** Press **FRONT COVER** Select whether you want a Front Cover, Back Cover, or Select Both Select cover paper source Select: **Leave Blank, Print on Front Side,**

**Print on Back Side, Copy on both sides** Select **Paper Source**Press **OK**

#### **INSERT SHEETS –**

*Adds sheet inserts or chapter pages* Press **OPTIONS** Press **INSERT SHEETS** Select **SHEETS or CHAPTER PAGES** Press **ADD Enter page number of inserts** Select: **Leave Blank, Print on Front Side, Print on Back Side, Copy on both sides** Select **Paper Source**Press **OK**

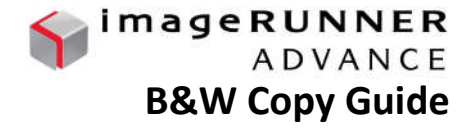

**TABS** – *Adds tabs*

Press **OPTIONS** Press **INSERT SHEETS** Select **TAB** Set **WIDTH** and **NUMBER OF TABS** Press **OK** Select **ADD** Using the key pad, enter in the tab page number Select **Paper Source**Press **OK**

#### **ORIGINAL TYPE**

Press **ORIGINAL TYPE** Specify if document is: Text/Photo/Map, Photo Printout, Printed Image OR Text to increase copy quality

**SHARPNESS** - *sharpen or soften the image* Press **OPTIONS** Select **SHARPNESS** Press **LOW** to blur image Press **HIGH** to enhance the outline Press **OK**

# **TRANSPARENCY COVER SHEETS -***allows you to interleave a sheet between*

*each transparency*

Press **OPTIONS** Press **TRANSPARENCY COVER SHEETS** Place transparencies in stack bypass Select **PRINTED OR LEAVE BLANK Select TRANSP. SIZE for transparency source and size Select SHEET SIZE for interleaf sheet source and size** Press **OK**

*\*Canon Type-E Transparencies are recommended*

#### **PAGE NUMBERING / COPY SET NUMBERING**

#### Select **OPTIONS** Select **PAGE NUMBERING** OR **COPY SET NUMBERING**

Select the Type and Position Setting Select COLOR, font SIZE, and STARTING NUMBER (Select SET DETAILS for Number of Digits and Add Characters) Press **OK**

### **ERASE FRAME -** *eliminate dark borders*

Press **OPTIONS** Press **ERASE FRAME** Choose from the following: **ORIGINAL FRAME ERASE BOOK FRAME ERASE\* BINDING ERASE**

Select erase width using [+] or[-] Select ORIGINAL SIZE (of sheet or book size when opened) Press **OK**

### **WATERMARK**

Press **OPTIONS** Select **WATERMARK** Select Orientation and Position Select font SIZE, COLOR, and Select watermark from list OR Select CUSTOM Press ENTER Type in desired word Press OK (three times)

### **PRINT DATE**

Press **OPTIONS** Press **PRINT DATE** Select Orientation and Print Position Select font **SIZE, COLOR, and DATE TYPE** Use Number Keys to **SPECIFY DATE** (Select **PRINT TYPE** to select **TRANSPARENT** or **OVERLAY**) Press OK

**SHIFT –** *shift image to center or a corner*

Press **OPTIONS** Select **SHIFT** Select **BY POSITION** Use arrow keys to shift the image Press **OK**

**GUTTER –** *adjust original margin on copy*

Press **OPTIONS** Use  $\blacktriangleright$  to scroll to next screen Select **GUTTER** Select margin to shift Select **FRONT** or **BACK** side Press **+** or **-** to set the gutter width Press **OK**

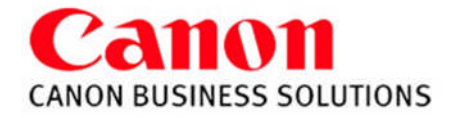

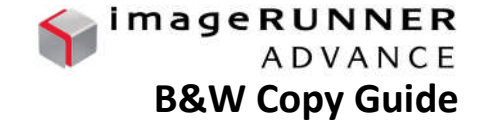

**NEGA/POSI** – *inverts the original image*

Press **OPTIONS** Select **NEGA/POSI** Press **OK**

**MERGE JOB BLOCKS** – *allows user to scan originals in multiple batches from feeder or platen glass to copy them into one document. Each block can have different properties*

#### Press **OPTIONS**

Press **MERGE JOB BLOCKS**

Specify copy settings for the combined document and choose **OK** Specify copy settings for the first batch of originals and press the **START** key Press **NEXT BLOCK** for next section

Repeat the above step for each batch of originals After all originals are scanned, press the

**CONF/COMBINE ALL BLOCKS**

Choose a sequence to print them in and press the **START** PRINT

**REPEAT IMAGES** - *repeats the original image vertically & horizontally*

Press **OPTIONS** Select **REPEAT IMAGES** Use the **+** and **-** to set number of times to Repeat the image vertically & horizontally **OR** Press **AUTO** to center the image if framing Press **OK**

**CASCADE COPY** *– allows a copy job to run simultaneously between 6000 / 8000 series devices*

*TO REGISTER OTHER DEVICE:* Press **SETTINGS / REGISTRATION** Select **FUNCTION SETTINGS** Select **COPY** Select **REGISTER REMOTE DEVICE FOR CASCADE COPY** Select **REGISTER** Enter IP address of other device Press **OK**

*TO USE CASCADE COPY:* Press **OPTIONS** Scroll down to screen **3/3** Select **CASCADE COPY** Select **OUTPUT DEVICE, OK** **MIRROR IMAGE** - *copy the original image reversed*

Press **OPTIONS** Select **MIRROR IMAGE** Press **OK**

#### **PRINT ON TAB**

The side to be printed on is face up, the first sheet of tab paper to be printed on is placed on the top

Press **OPTIONS**

Select **PRINT ON TAB**

Select the distance to push out the text onto the tab Press SELECT PAPER to choose paper source

Press **OK**

**SUPERIMPOSE IMAGE** – Images from two separate originals are superimposed and copied onto one sheet of paper

**STORE IN MAILBOX** - *stores the copy job in a designated mailbox as well as prints out a hard copy*

Press **OPTIONS** Select **STORE IN MAILBOX** Select a **MAILBOX** Select **DOCUMENT NAME** Use keyboard to name the document Press **OK**

#### **STORING THE IMAGE FORM**

Select **SETTINGS/REGISTRATION** Select **FUNCTION SETTINGS Select COMMON Select PRINT SETTINGS Select REGISTER FORM Select REGISTER Select the ORIGINAL SIZE of document Press NEXT Select scanning options** Select **Form Name** *(Enter Form name)* Place original on the glass. Press **START**

### **USING FORM COMPOSITION**

Select **OPTIONS** Select **SUPERIMPOSE IMAGE** Select SET to select a form Press **NEXT** Select SOLID or TRANSPARENT Select COLOR or BLACK Press OK (three times)

### **CREATING A QUICK MENU BUTTON**

Turn ON desired setting in any function

Select the **ADVANCE BUTTON** Select **REGISTER TO QUICK MENU** Confirm the Settings Press **NEXT**

Turn DISPLAY CONFIRM SCREEN WHEN RECALLING **OFF** Press **NEXT** Select Location for Quick Button Press **NEXT** Name the Button Press **OK**

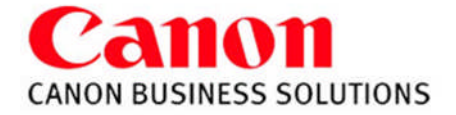

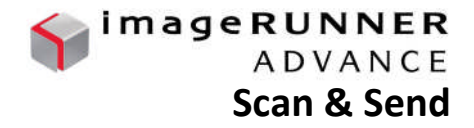

## **SENDING A DOCUMENT:**

Press **Scan and Send** on the Main Menu Specify recipient from the **Address Book, One-Touch** or **New Destination** Specify any desired scan settings (optional - see below) Press the green **Start** button to send

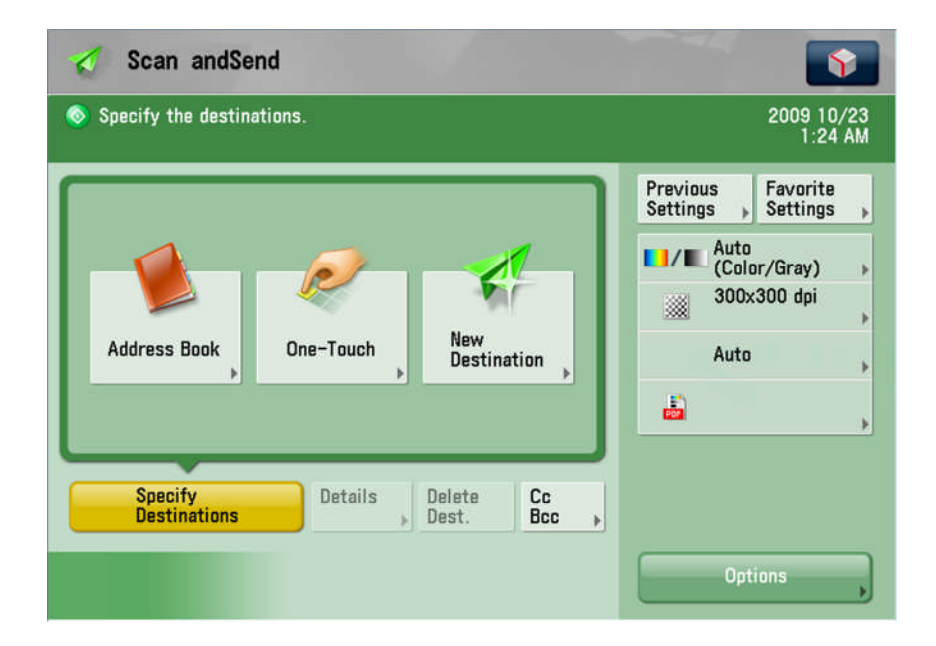

### **REGISTER ADDRESS IN ADDRESS BOOK**

Select **Address Book** Select **Register** Select **Address Book** Select **Register New Destination** Select type of address: **E-Mail, Fax, I-Fax** or **Group** Select **Name** to enter name of recipient Select **OK** Enter recipient's address

### **REGISTER FILE FOLDER IN ADDRESS BOOK**

Select **Address Book** Select **Register** Select **Address Book** Select **Register New Destination** Select type of address: **File** Select **Name** to enter name of the folder Select **OK** Select **Browse** Search for shared folder on network Enter network log-in & password when prompted Press **OK** (4x)

**SCAN SETTINGS** (following options shown above) *Specify settings before pressing the green Start button*

**Previous Settings** (recall last scan settings) **Favorite Settings** (save scan settings) **Color Mode** (Auto, Full Color, B&W, Grayscale) **Resolution** (adjust quality: 100x100 to 600x600 dpi) **Scan Size** (original document size) **File Format** (PDF, JPEG, TIFF, XPS) **Option:** (i.e. File Name, Preview, Copy Ratio, Density)

#### **REGISTER ONE-TOUCH ADDRESS**

*Saves address in Address Book & as a One-Touch button*

Select **Address Book** Select **Register** Select **One-Touch** Select placement button Select **Register / Edit** Select type of address: **E-Mail, Fax, I-Fax, File** or **Group** Select **Name** to enter name of recipient Select **OK** Select **One-Touch Name** to enter name of recipient Select **OK** Enter recipient's address

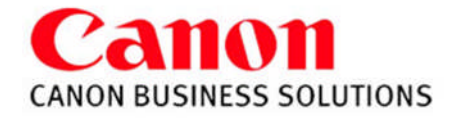

- 1) Select **FILE**.
- 2) Select **PRINT**.
- 3) Select the proper printer **NAME**.
- 4) Make sure **COLLATE** is NOT selected.
- 5) Choose the **PROPERTIES**

button to make changes.

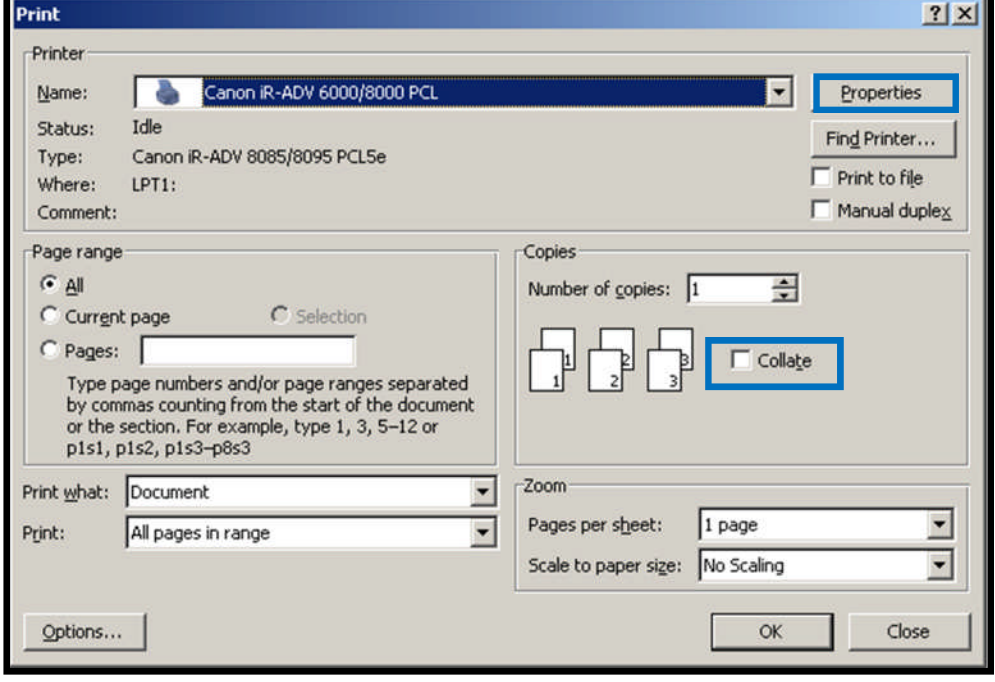

# **Page Setup Tab Features:**

**Page Size:** the original document size **Output Size:** the desired final size

## **Page Layout**:

Allows placing up to 16 images on one page

**Manual Scaling: Enlarge** or **Reduce** your printed page from 25-400%

## **Watermark:**

Add a watermark to each or just the first page of your document.

# **Page Options**:

Allow the user to add the **Print Date**, **Print User Name**, and **Page Number** to each page of the document.

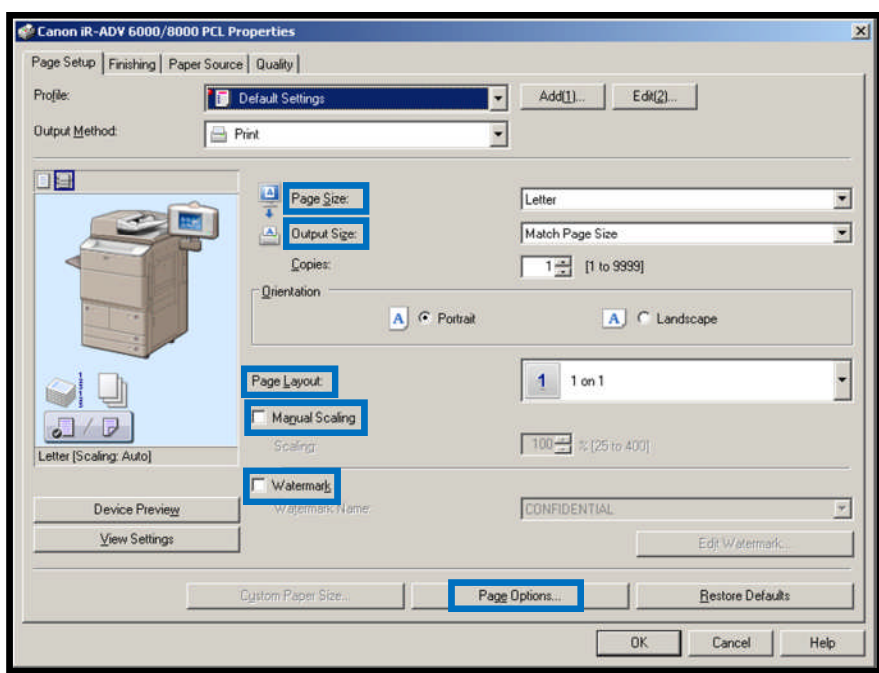

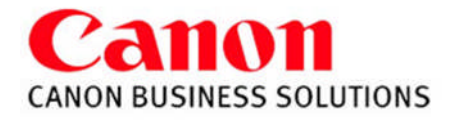

## **Finishing Tab Features:**

**Print Style:** Select **1-sided**, **2-sided**, or **Booklet printing**.

**Binding Location:** Select **Long Edge** or **Short Edge** binding.

**Gutter:** Can change the gutter size without changing the document format.

**Finishing**: Select **Collate**, **Group**, **Staple**

**Staple Position** and **Hole Punch** are also options if installed

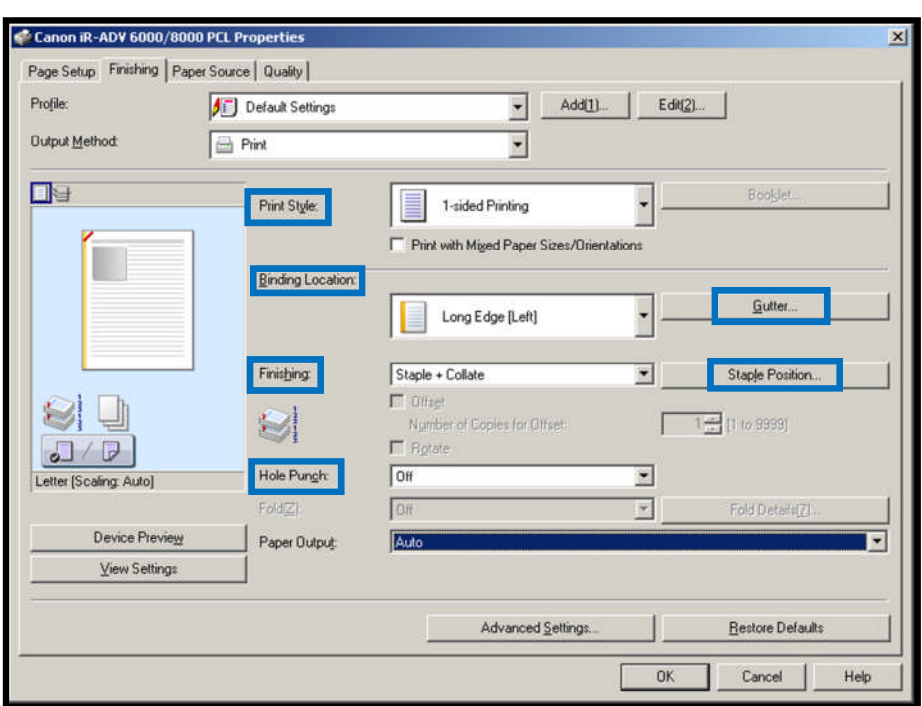

# **Paper Source Tab Features:**

## **Select by: Paper Source** or **Paper Type**

# **Paper Selection**:

- 1) Same Paper for all Pages
- 2) Diff for First, Others, and Last
- 3) Diff for First, Second, Others, & Last
- 4) Insert Sheets
- 5) Transparency Cover sheets

## **Paper Source**:

Allows user to choose the source the paper should pull from

## **Front/Back Cover Settings**:

Specify the paper source to pull a front and/or back cover from. Also determine whether or not to print on the covers

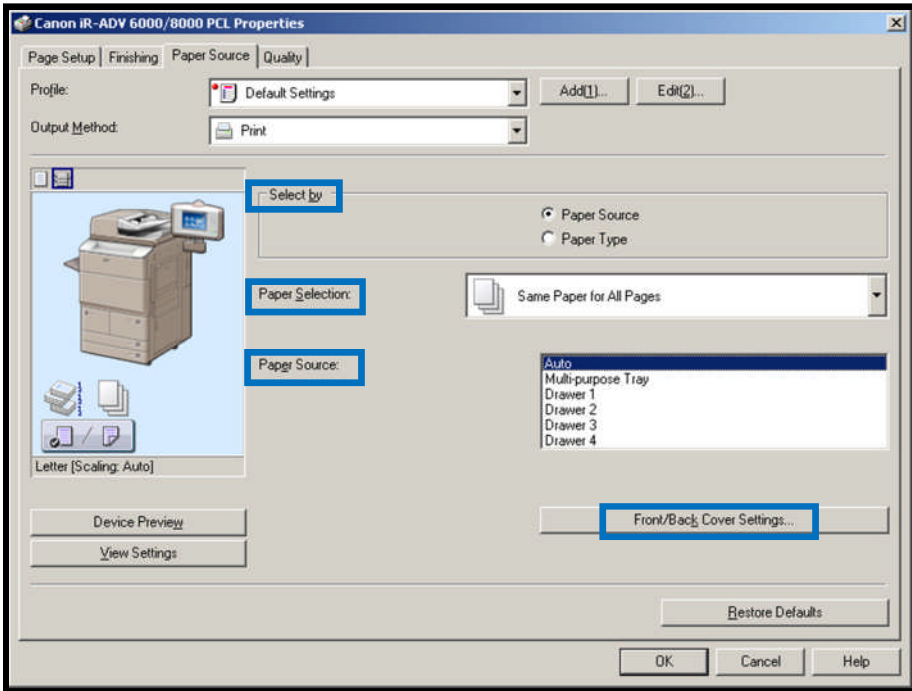

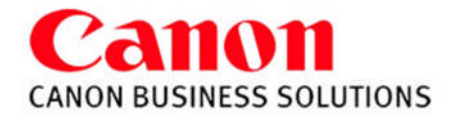

## **Quality Tab Features:**

## **Objective:**

**Text**: Best suited for printing text and tables

**Publications**: Best suited for printing publications that include photo images and graphics

**Graphics**: Designed for graphic images (ie. .gif, .jpg)

**Photos**: Makes shadows and textures of a photo are clearer.

**Designs (CAD)**: Best suited for Printing fine color lines

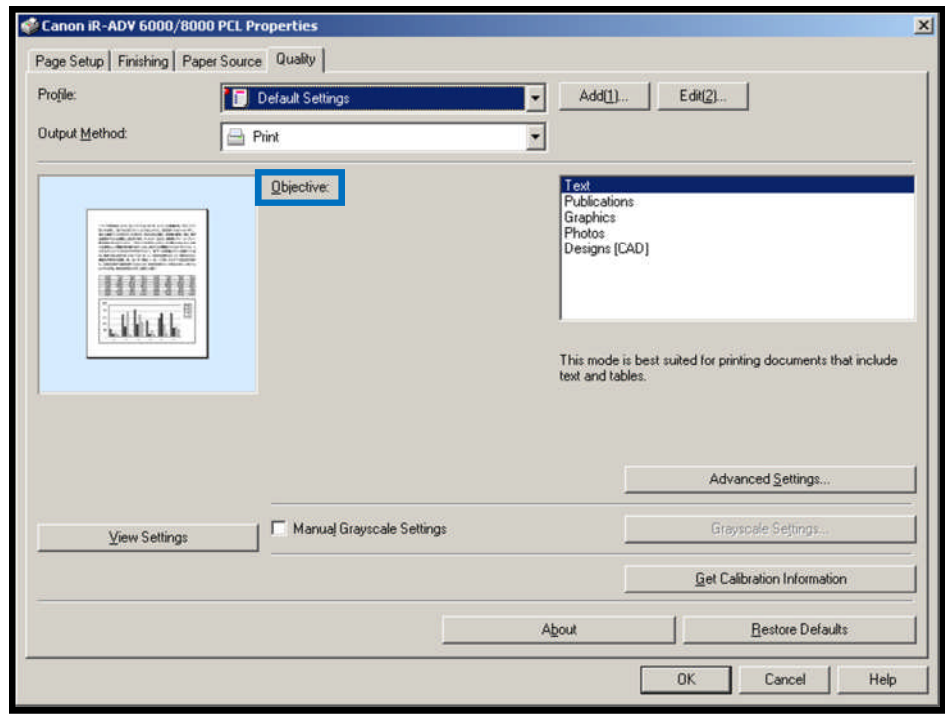

# **Profile:**

Lists customized printer driver settings. Select a profile for printing a document from the profile drop-down list

## **Add a Profile:**

Select the settings you would like the print driver to remember. Choose 'Add' and name the new profile

## **Edit Profile:**

Allows you to View, Delete, Import or Export the printing profiles

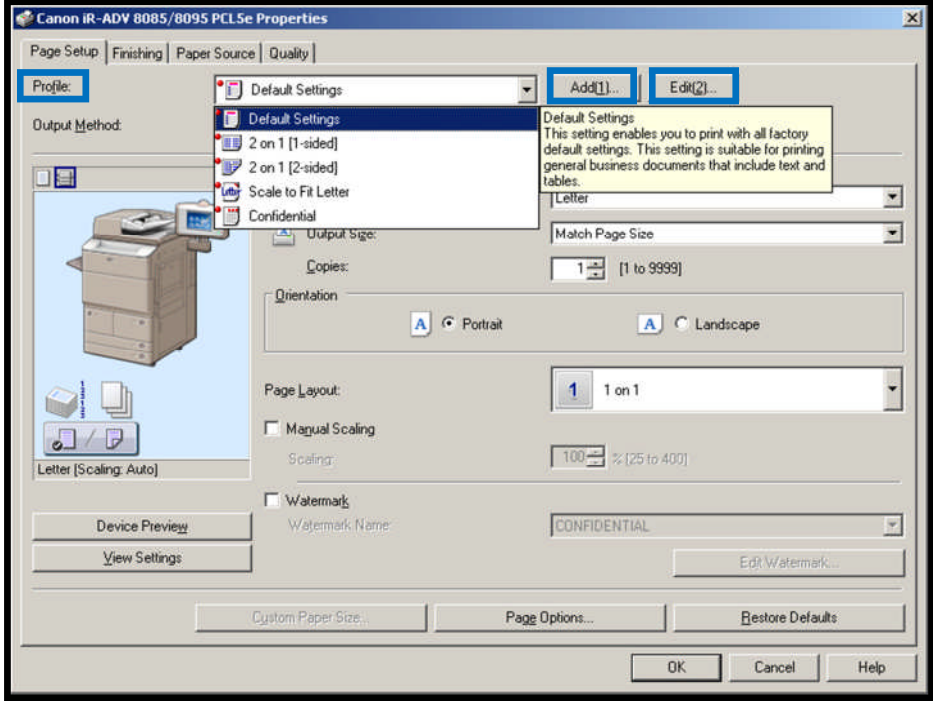

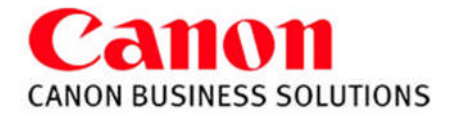

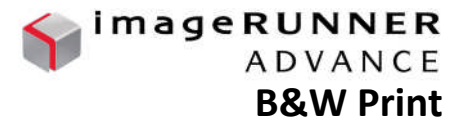

## **Output Method:**

**Print: Prints in standard mode directly to device Secured Print**: Protects Document with a Pin # **Store: Stores Document in Device under MAILBOX -Promote Print**: Promotes print job in queue **Edit & Preview**: Combine print jobs, ect

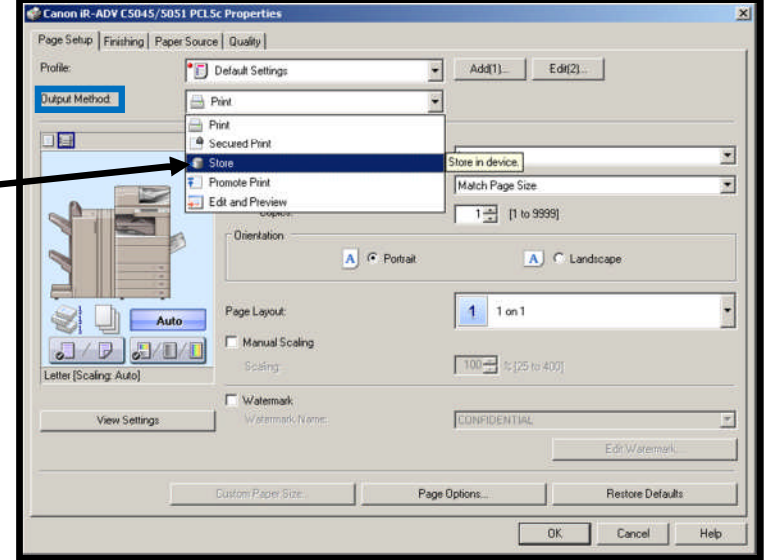

*When switching between output methods you will be prompted to confirm. Choose 'Yes'*

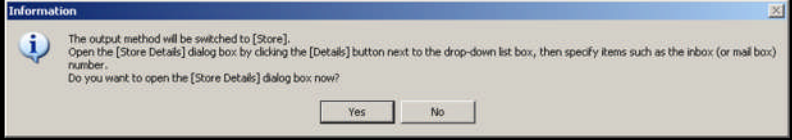

**For MAILBOX** you will also be prompted to name **For SECURED PRINT** you will be prompted to

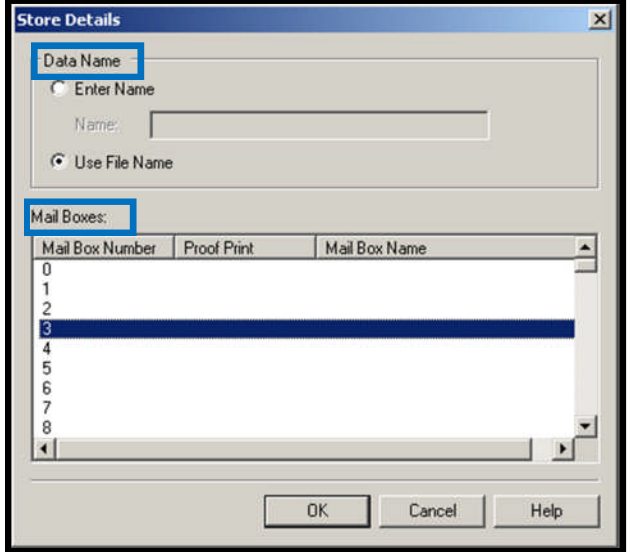

the document and select the desired mailbox number enter a numeric password AFTER you have sent the print job.

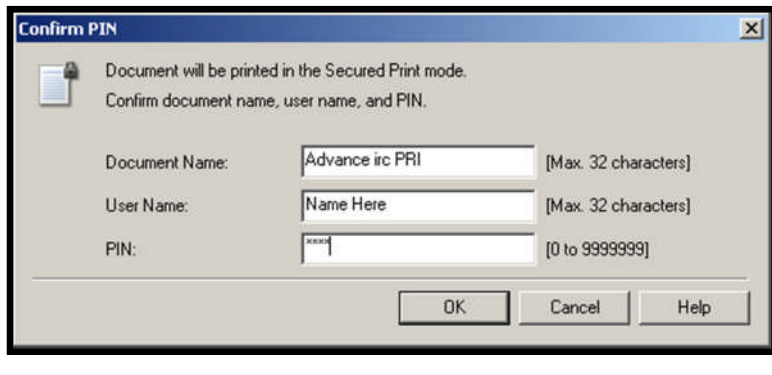